## 2 Stall

### 2.1 Übungsziel

Schwerpunkt für das Kennenlernen: Modellierung durch Komposition von 3D-Primitiven.

Kennenlernen und Vertiefen der folgenden Sachverhalte:

- Erzeugung von (erweiterten) 3D-Primitiven
- Positionierung mit 3D-Primitiven,
- Arbeit mit den Gittersprungfunktionen,
- Modifizieren der Primitive,
- Arbeit mit den verschiedenen orthogonalen Ansichten, mit der isometrischen und der Perspektivansicht,
- Erstellen korrekter UVW-Map-Koordinaten,
- Beachtung der unterschiedlichen Koordinatensysteme (immer auf den eingestellten Wert für Reference Coordinate System achten) und
- Erlangen und Vertiefen der Freundschaft mit dem Alignment-Werkzeug.

Alle Angaben zur Einrichtung der Arbeitsumgebung und zur Arbeit auf dem Terminalserver wurden bereits in den Richtlinien [\[Hop05\]](#page-6-0) besprochen.

#### 2.2 Planung

Beim Stall handelt es sich um einen aus Holz-Pfosten und Brettern gefertigten Unterstand mit rund gebogenen Dachstützen. Eine Skizze der Konstruktion findet sich in Abbildung [2.1.](#page-1-0)

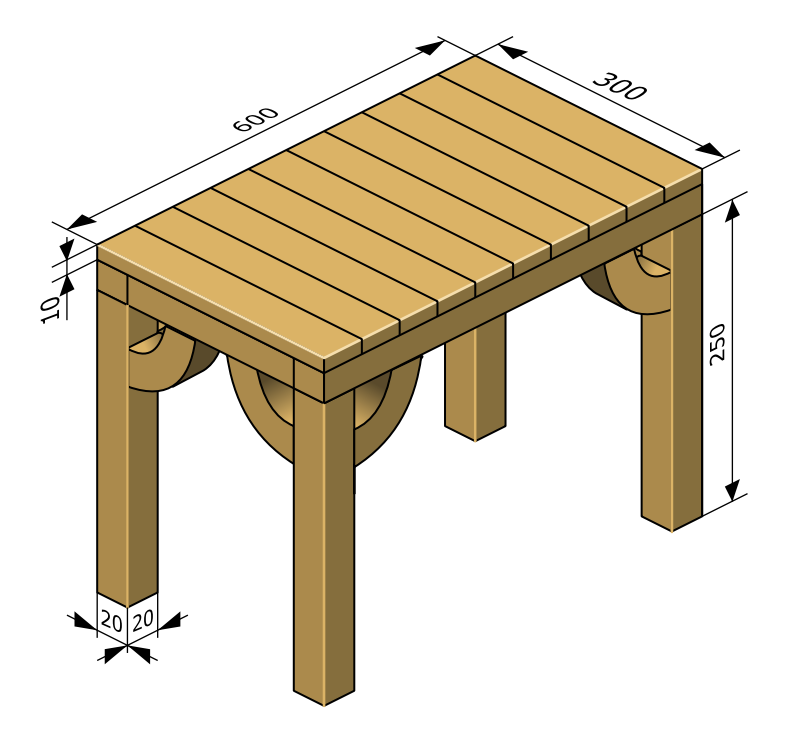

<span id="page-1-0"></span>Abbildung 2.1: Bemaßte Skizze des Stalls.

#### 2.3 Konstruktionsbeschreibung

Der Stall besteht aus vier Pfosten, die mit Seitenstützen ein Dach tragen, das aus genagelten Brettern besteht (siehe Abbildung [2.1\)](#page-1-0):

- Pfosten:
	- Modellieren mit 3D-Primitiv ChamferBox in Top View
- $-$  Maße: Length = 20 cm, Width = 20 cm, Height = 250 cm (falls nicht beim interaktiven Erstellen richtige Maße eingestellt wurden, im Modifyer korrigieren).
- im Modifyer Parameter Fillet auf 1 cm stellen (das ist die Anfasung, um die "unendlich scharfen" Kanten zu brechen).
- Die Wirkung des Parameters Smooth studieren und diesen korrekt einstellen.
- korrekt benennen (z. B. ah\_stall\_pfosten\_00).
- Material erstellen und korrekt benennen (z. B. ah\_holz), Parameter "Show<br>Material in the Hubble of Hubble of Hubble of Hubble of Hubble of Hubble of Hubble of Hubble of Hubble of Hubb Map in Viewport" einstellen.
- Eine Kopie der Vorschau-Textur \_dummy1to4.png anlegen und korrekt benennen (etwa ah\_holz.png), anschließend dem Objekt zuweisen.
- Dem Objekt den Modifyer UVW Map zuweisen, Parameter Mapping auf Box setzen.
- Stütze:
	- $-$  3D-Primitiv ChamferBox mit  $20 \times 20 \times 60$  cm, Fillet 1 cm.
	- bereits definiertes Holzmaterial zuweisen.
	- UVW Map zuweisen, Parameter einstellen.
	- $-$  Modifyer Bend zuweisen, über einen Winkel von  $90^{\circ}$  über die Z-Achse biegen.
	- $-$  Bemerken, dass jetzt Polygone fehlen, um die Stütze wirklich rund zu biegen, Korrektur für den Modifyer ChamferBox den Parameter HeightSegs auf 20.
	- Objekt rotieren und mit Alignment-Werkzeug am Pfosten ausrichten.
- Duplizieren und gleichzeitiges Rotieren der Stütze Vorschlag für Vorgehensweise:
	- $-$  Die Stütze selektieren.
	- $-$  In der Sektion Hierarchy unter Pivot für die Wirkung der Transformation Affect Pivot Only auswählen.
- $-$  Im Alignment-Werkzeug für die X- und Y-Position den Pivot Point an der Center-Position des Target Objects ausrichten.
- Affect Pivot Only wieder deselektieren.
- Anschließend mit dem Select and Rotate Werkzeug und gleichzeitig gedrückter Shift-Taste die Stütze um die Z-Achse rotieren. In der daraufhin erscheinenden Dialog-Box als Clone-Option "Instance" auswählen und bemerken, dass MAX bereits den Namen des Objekts korrekt inkrementiert hat.
- Rahmen aus Trägern modellieren, die das Dach halten. Hier selbständig planen und vorgehen (analog zum Pfosten). Darauf achten, dass nicht unnötig Polygone erzeugt werden, also stets die verschiedenen Segs-Werte kontrollieren. Vorschlag für Maße:  $20 \times 20 \times 600$  cm, Fillet 1 cm, bzw.  $20 \times 20 \times 280$  cm, Fillet 1 cm
- Dachplanke:
	- Zunächst wieder 3D-Primitiv ChamferBox mit  $10 \times 40 \times 320$  cm, Fillet 1 cm erzeugen.
	- Neues Material aufbauend auf der Textur \_dummy1to2.png generieren.
	- Texturkoordinaten mittels UVW Map Modifyer korrigieren z.B. auf  $40 \times 40 \times$ 80 cm).
	- Eine Sphere mit dem Radius 1,5 cm erzeugen, mit der Eigenschaft "Hemisphere" auf 0,5. Das werden die Nägel für die Dachplanke.
	- Ein neues Material aufbauend auf der \_dummy1to1.png-Textur erzeugen und zuweisen.
	- Die Texturkoordinaten k¨onnen uber einen ¨ UVW Map Modifyer korrigiert werden – in diesem Modifyer kann als Unterobjekt "Gizmo" ausgewählt werden.<br>Deutsche Berger der Landen ausgewählt werden. Der UVW Map Gizmo kann daraufhin gedreht, bewegt oder skaliert werden. Um wieder normal arbeiten zu können, "Gizmo" wieder deaktivieren.
	- Den Nagel im Abstand von jeweils 10 cm vom Plankenrand entfernt platzieren.
	- Den Nagel so oft als Instanz duplizieren und den Klon ausrichten, dass die Planke schließlich von vier Nägeln gehalten wird. Ein Tipp zum Platzieren:
- ∗ Einen zu platzierenden Nagel selektieren.
- ∗ Das Werkzeug Select and Move ausw¨ahlen.
- ∗ Mit der rechten Maustaste auf das Werkzeug die Select and Move Dialogbox öffnen.
- ∗ Hier k¨onnen zum genauen Positionen absolute Koordinaten oder nach Wahl Positions-Offsets eingegeben werden.
- $-$  Schließlich die eine Planke und die vier dazu gehörigen Nägel gruppieren. Den Namen der Gruppe gemäß der Namenskonventionen wählen (siehe "Style<br>Granden Bernharden in der Stenstanden und der Titten der Litte Guide", also z. B. ah\_dach\_planke\_gesamt\_00. Tipp: An die Unterobjekte gelangt man über das Menü Group, Open – ohne die Gruppe zu zerstören.
- Duplizieren der Dachplanken:
	- $-$  Falls geöffnet, die Gruppe für die Dachplanke über das Menü Group, Close schließen.
	- Das Werkzeug Array aufrufen und einstellen:
		- ∗ Fur die Achse, in welche die geklonte Objekte beim Erzeugen gleich ver- ¨ schoben werden sollen, den Betrag der Verschiebung eingeben (z. B. für  $X$  40 cm).
		- <sup>∗</sup> Die Anzahl der zu erzeugenden Objekte bei " Array Dimensions", " 1D" unter "Count" eingeben. Das Ursprungsobjekt zählt mit. Beispiel für die oben vorgeschlagenen Maße: 15.
		- ∗ Als Typ für die zu erzeugenden Objekte "Instance" angeben.
		- <sup>∗</sup> Mit " OK" die Klone erzeugen.

#### 2.4 Resultat

Das Ergebnis der Modellierung des Stalls zeigen Abbildung [2.2](#page-5-0) aus der Vogel- und in Abbildung [2.3](#page-5-1) aus der Froschperspektive.

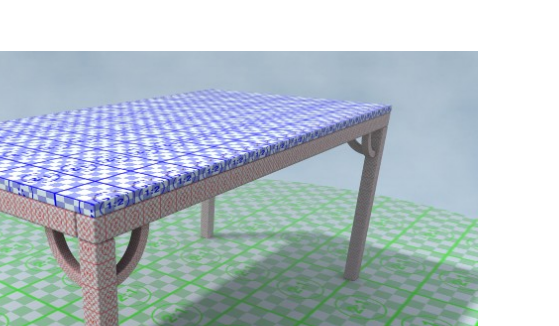

<span id="page-5-0"></span>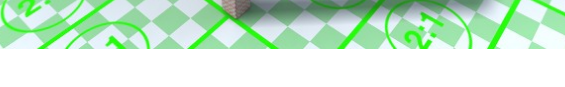

Abbildung 2.2: Der Stall, Vogelperspektive.

<span id="page-5-1"></span>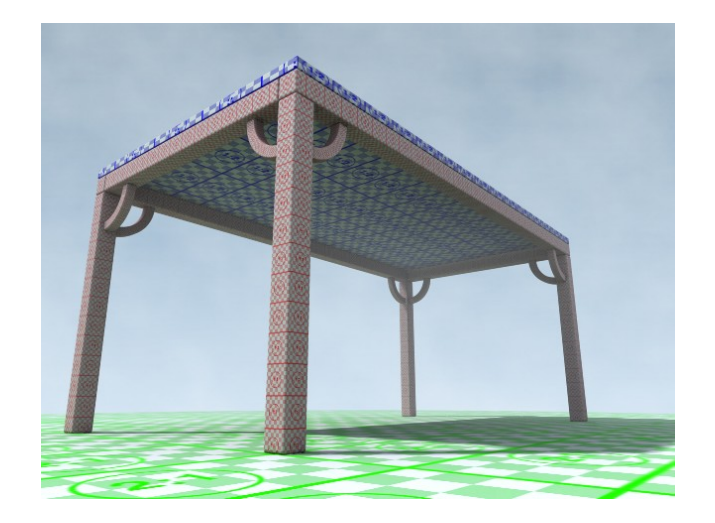

Abbildung 2.3: Der Stall, Froschperspektive.

# Literaturverzeichnis

- [Bro04] WARNER BROS. Troy." WWW-Seite, Juli 2004. [http://troymovie.](http://troymovie.warnerbros.com/) [warnerbros.com/](http://troymovie.warnerbros.com/).
- <span id="page-6-0"></span>[Hop05] AXEL HOPPE. Richtlinien für die praktischen Übungen (Style-Guide und Tipps), April 2005. Lehrbegleitmaterial, [PDF.](http://www.mimuc.de/fileadmin/mimuc/3dcg_ss05/pdf/richtlinien.pdf)